Charts

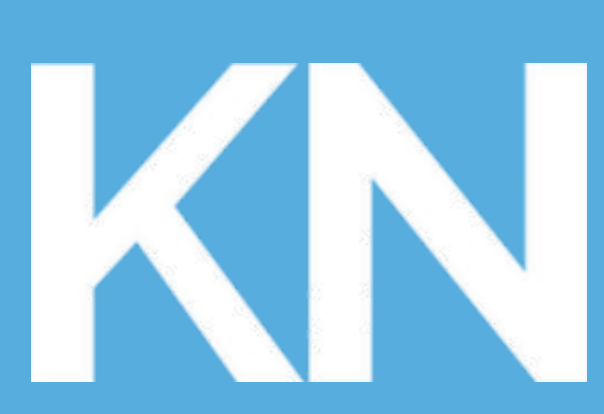

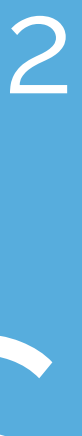

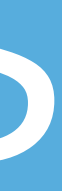

### **KaiNexus**

### KaiNexus Training: Basics 102

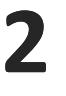

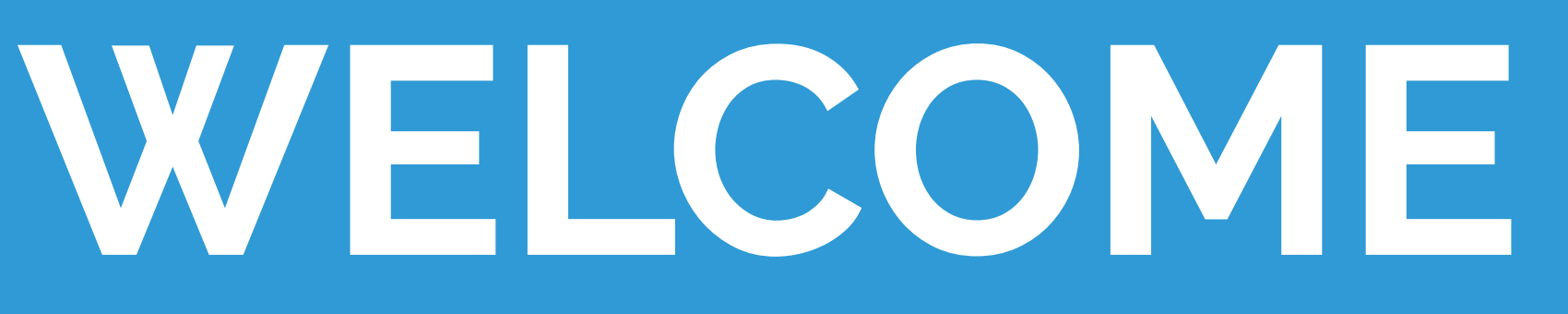

This presentation covers the information presented the KaiNexus Basics 102: Charts video series. This may differ slightly from your organization's KaiNexus configuration, but the general principles and functionality are the same.

### **KaiNexus**

RYAN **RIPPEY**

Product Manager

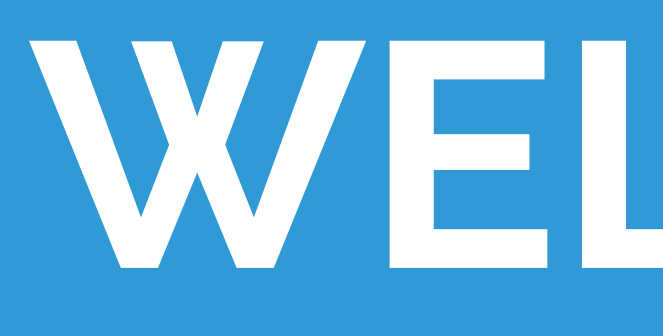

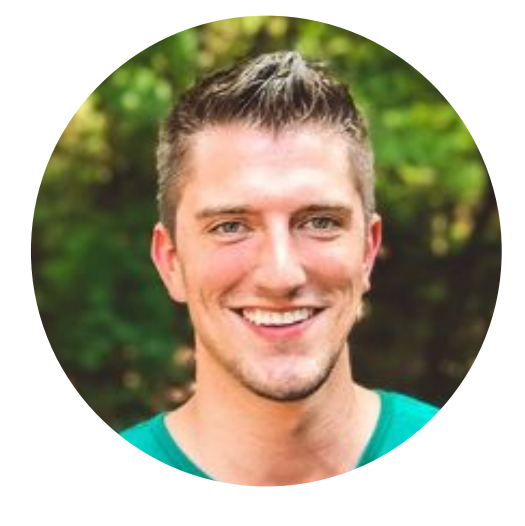

Created by:

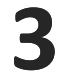

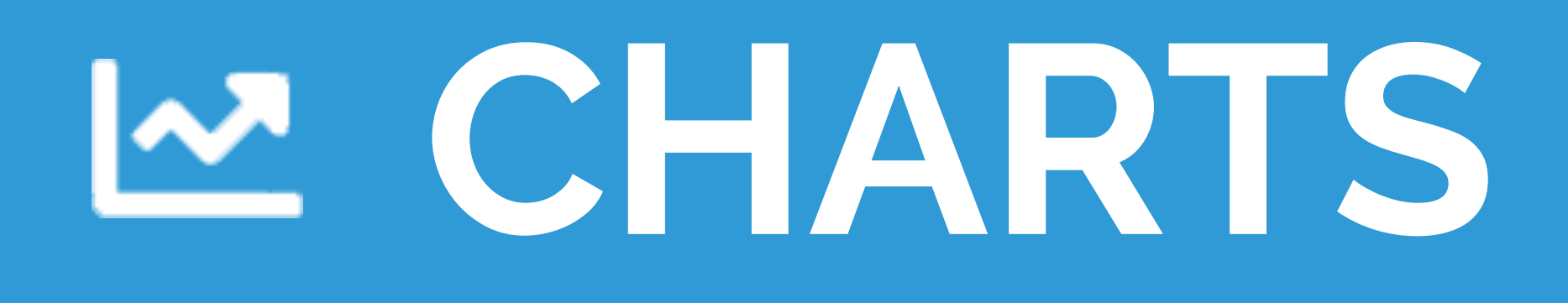

### **Capture and Measure any KPIs Using:**

- Bar/Line Charts
- **Bowling Charts**
- Pareto Charts
- **Threshold Charts**

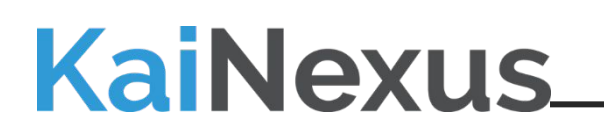

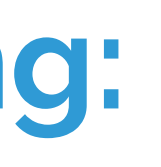

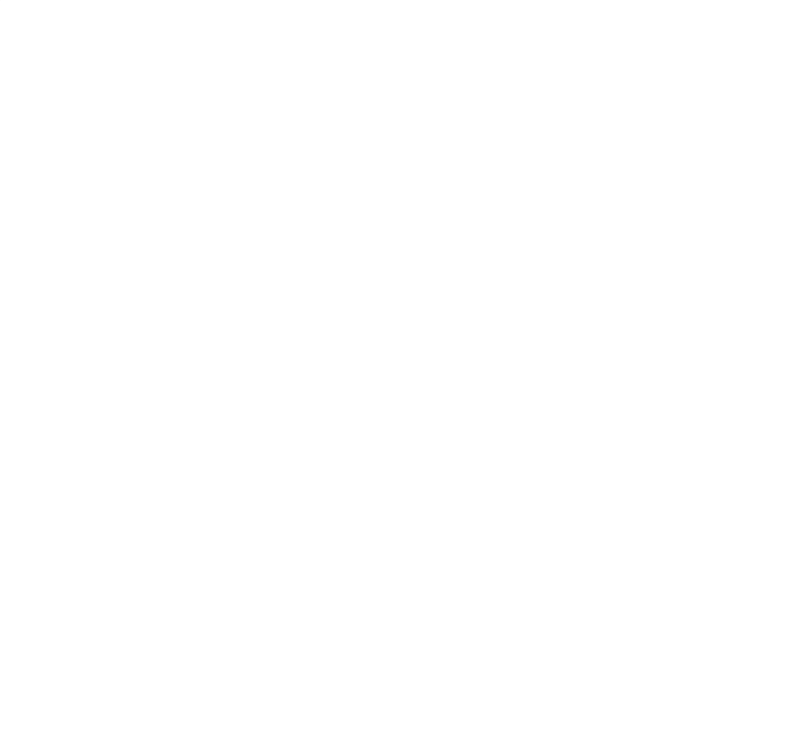

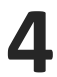

# **Creating a New Chart:**

- 1. Click the green Create button
- 2. Select your desired Chart type from the drop down menu.

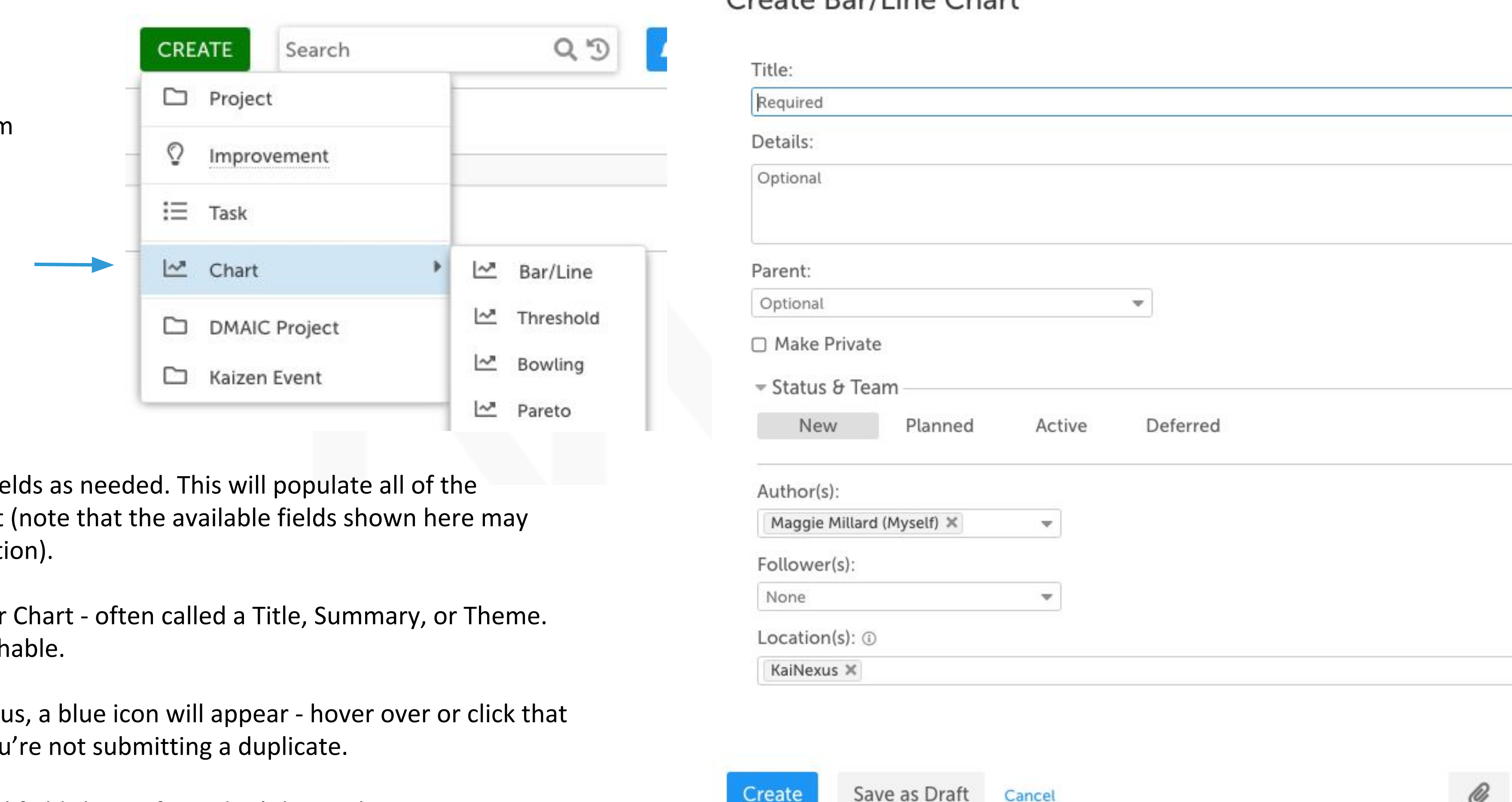

3. Fill in the Required and Optional fie information for your Improvement differ from those of your organization

Start with a short summary of your Make it unique, so it's easily search

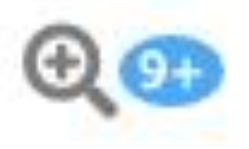

If there are similar items in KaiNexus and review the items to ensure you

You'll be able to complete Optional fields later, if you don't know the answer now.

### **KaiNexus**

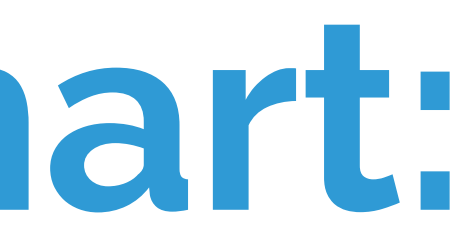

#### Croate Rarlling Chart

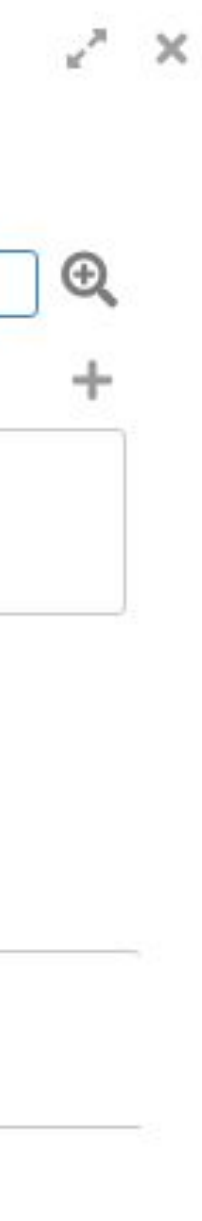

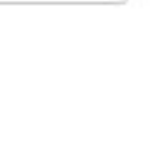

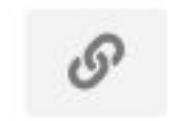

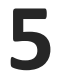

# **Creating a New Chart:**

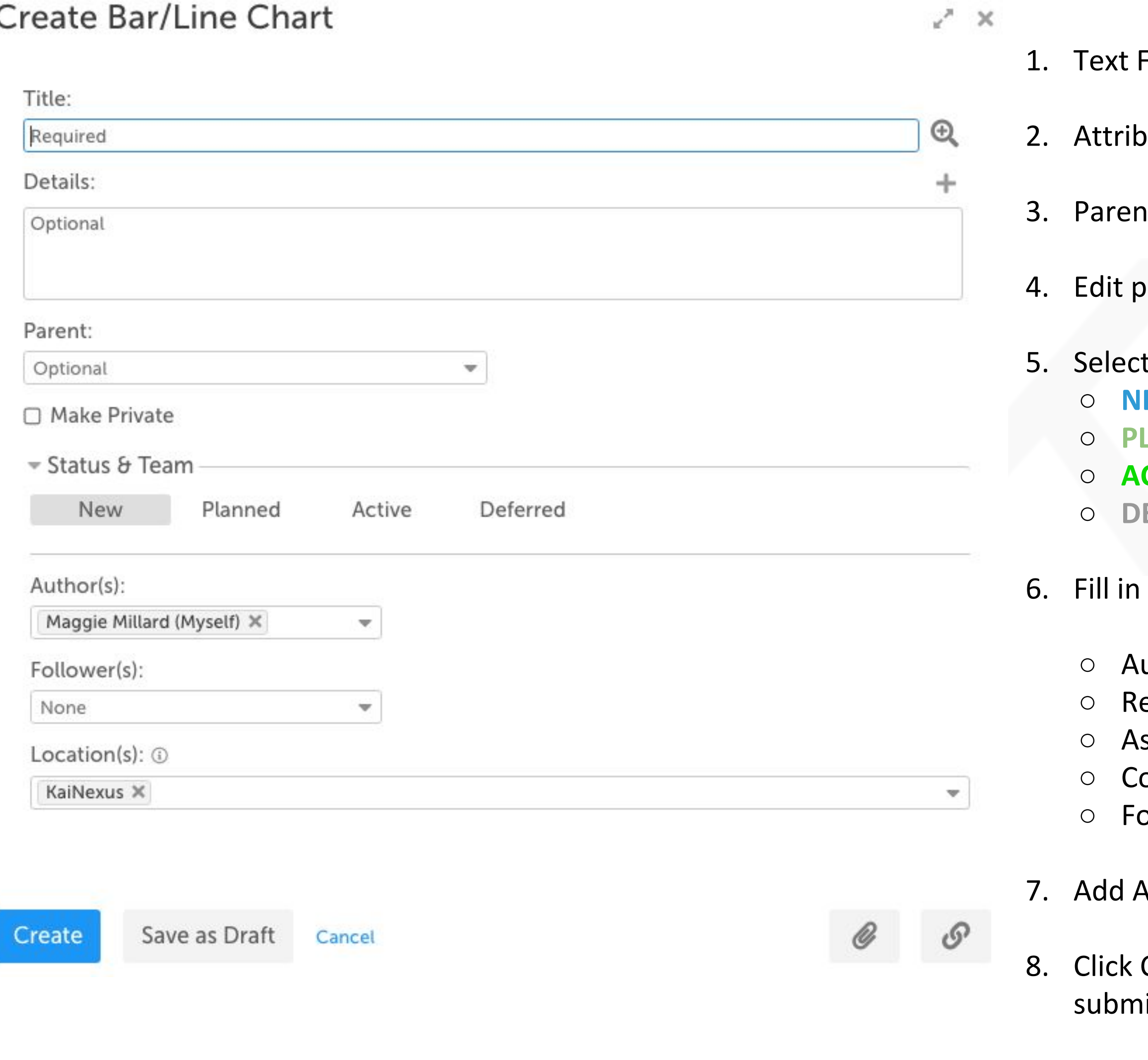

**KaiNexus** 

Fields: Type or copy & paste

oute Fields: Choose from a dropdown list

It: Choose which Item (if any) to nest this Chart under

Interacy settings to restrict viewing of this Chart if available / desired

t the Status you want the new Chart entered in as.

**EW: No identified start date** 

LANNED: Item has been evaluated and work has been scheduled to begin later

**CTIVE:** Makes today the start date

**EFERRED: Prompts you to enter a review date so you can revisit and reevaluate later** 

your Chart team:

uthor: Originally created the Improvement esponsible: Responsible for working on the improvement ssigner: Assigned the Responsible to work on it ollaborators: Responsible for contributing to the objectives and team deliverables ollowers: No formal responsibility, but are kept in the loop with notifications

Attachments or Links if needed

Create (to enter it immediately) or Save as Draft (to come back and add to it later before  $\mathsf{itting})$ 

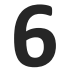

If you select Active when creating Date. Once you click Create on that the Start Date.

If you Created the Chart in New status search box or find it on one of your configuration and will look different

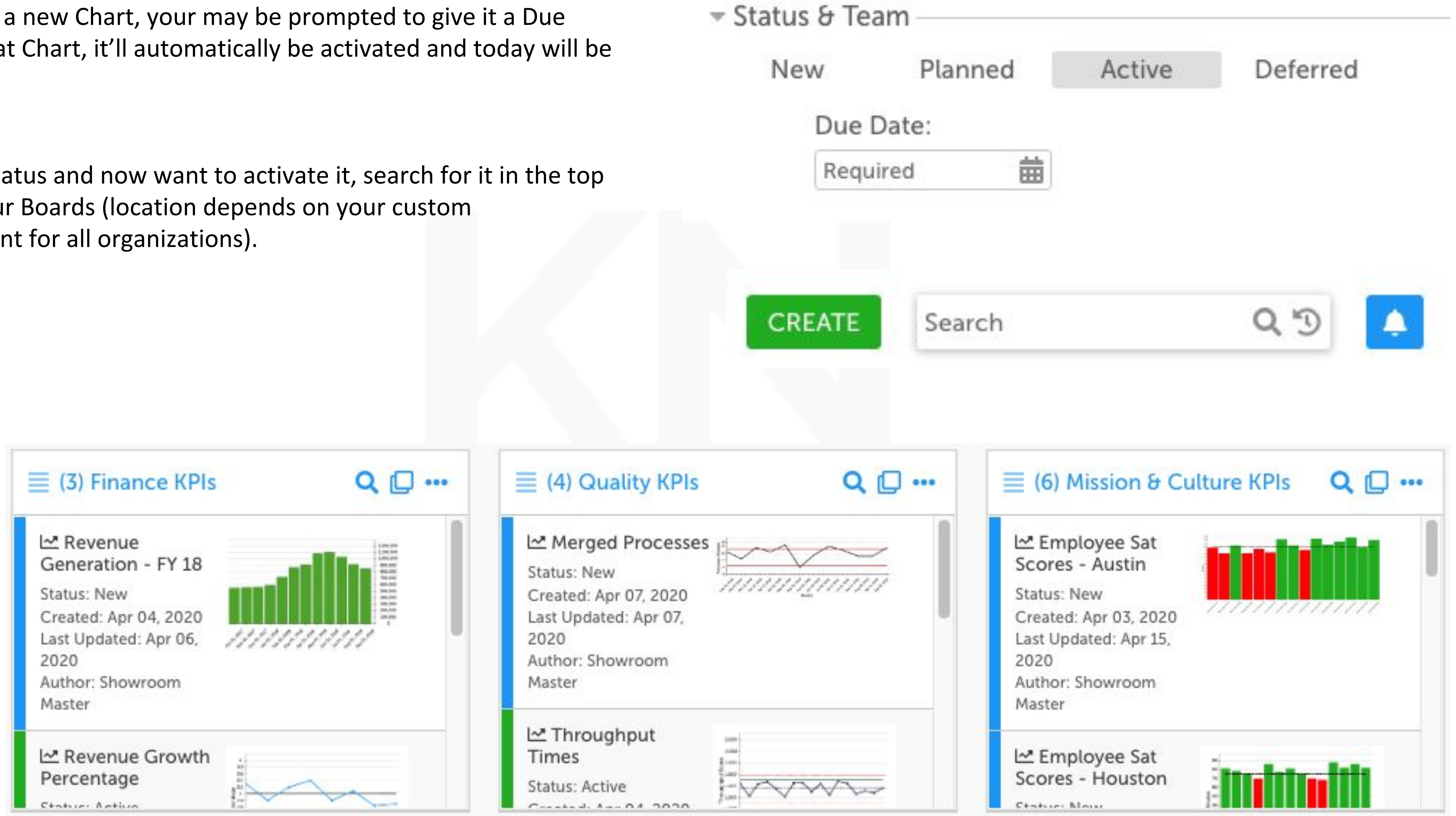

### **KaiNexus**

# **Activating a Chart:**

![](_page_6_Picture_7.jpeg)

![](_page_6_Picture_42.jpeg)

### **KaiNexus**

![](_page_6_Picture_3.jpeg)

# **Activating a Chart:**

When you click to Activate a Chart, you'll be prompted to update the Team. Today will automatically become the Start date.

 $x^2 - X$ 

To be selected for the Team, people must have an Active KaiNexus account.

Active Charts are any Charts that are being worked on.

![](_page_7_Picture_9.jpeg)

#### **Edit Data**

Click the ellipses icon to edit your Chart data. Check out the Charts 101 Training video to learn more about

![](_page_7_Figure_1.jpeg)

![](_page_7_Picture_86.jpeg)

#### **Edit Details**

Click the pencil icon to edit the details of a Chart. The fields available here depend on your organization's customization settings.

![](_page_7_Picture_7.jpeg)

![](_page_7_Picture_8.jpeg)

## **Working on a Chart:** Edit Data & Details

![](_page_8_Picture_9.jpeg)

Comments facilitate communication and collaboration.

Use them to record updates and to ask or answer questions. Using Comments cuts down on the need for calls and emails, and speed up communication so that you don't have to wait for meetings to get the information you need.

Click on the box and type in your Comment. When you click Post, KaiNexus will send an in-app notification to everyone on your Chart Team. Click Email Now if you want to send an immediate email to specific people.

### **KaiNexus**

![](_page_8_Picture_6.jpeg)

![](_page_8_Picture_7.jpeg)

![](_page_8_Picture_8.jpeg)

## **Working on a Chart:** Comments

![](_page_8_Picture_36.jpeg)

![](_page_9_Picture_7.jpeg)

The Timeline is an audit trail that keeps track of everything happening on a Chart, showing who did what and when they did it. All Chart updates will appear here.

![](_page_9_Picture_6.jpeg)

# **Working on a Chart:**

### Timeline

![](_page_9_Figure_2.jpeg)

![](_page_9_Picture_3.jpeg)

![](_page_9_Picture_4.jpeg)

![](_page_10_Picture_10.jpeg)

# **Working on a Chart:**

### Links and Files

![](_page_10_Picture_43.jpeg)

Files: Attach an image, PDF, or Word, PPT, Excel, etc. directly from your computer.

Links: Add two types of links:

- Add a web link (website pertaining to the Project, a Google Drive link, etc.)
- Add an item link (for example, link two similar Projects in different departments to visualize how things are progressing and jump back and forth).

### **KaiNexus**

![](_page_10_Picture_8.jpeg)

![](_page_11_Picture_7.jpeg)

# **Working on a Chart:**

Dates

![](_page_11_Figure_2.jpeg)

The Dates panel shows when the Chart was created, when it started, when it's due, and when it was last updated. When you complete the Chart, that date will show up here too.

### **KaiNexus**

![](_page_11_Picture_5.jpeg)

![](_page_11_Picture_6.jpeg)

![](_page_12_Picture_7.jpeg)

#### This panel shows who is working on the Chart.

### **KaiNexus**

![](_page_12_Picture_5.jpeg)

# **Working on a Chart:**

### Team

![](_page_12_Picture_2.jpeg)

![](_page_13_Picture_6.jpeg)

Nest a Workflow within your Chart to show their relationship and make them visible in one place.

### **KaiNexus**

![](_page_13_Picture_4.jpeg)

![](_page_13_Picture_5.jpeg)

## **Working on a Chart:** Nested Workflows

![](_page_13_Picture_1.jpeg)

## **Resolve a Chart:**

![](_page_14_Picture_32.jpeg)

KaiNexus is a knowledge repository for all of your improvement work. You can revisit any past Charts from around your organization at any time to learn from, add to, or improve upon them.

If at some point you want to start working on a completed Chart again, simply select Reopen from the status picker.

![](_page_14_Picture_4.jpeg)

![](_page_14_Picture_5.jpeg)

![](_page_14_Picture_6.jpeg)

![](_page_15_Picture_12.jpeg)

## **Need More Help?**

Visit support.kainexus.com to search, browse, or request assistanc

### **KaiNexus**

### KaiNex

Search

Coaching

Working with Your Items

Lists of Items and People

The Admin Area

**KaiNexus Updates** 

### **KaiNexus**

![](_page_15_Picture_40.jpeg)